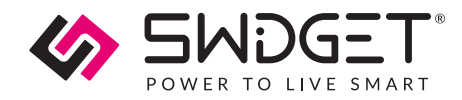

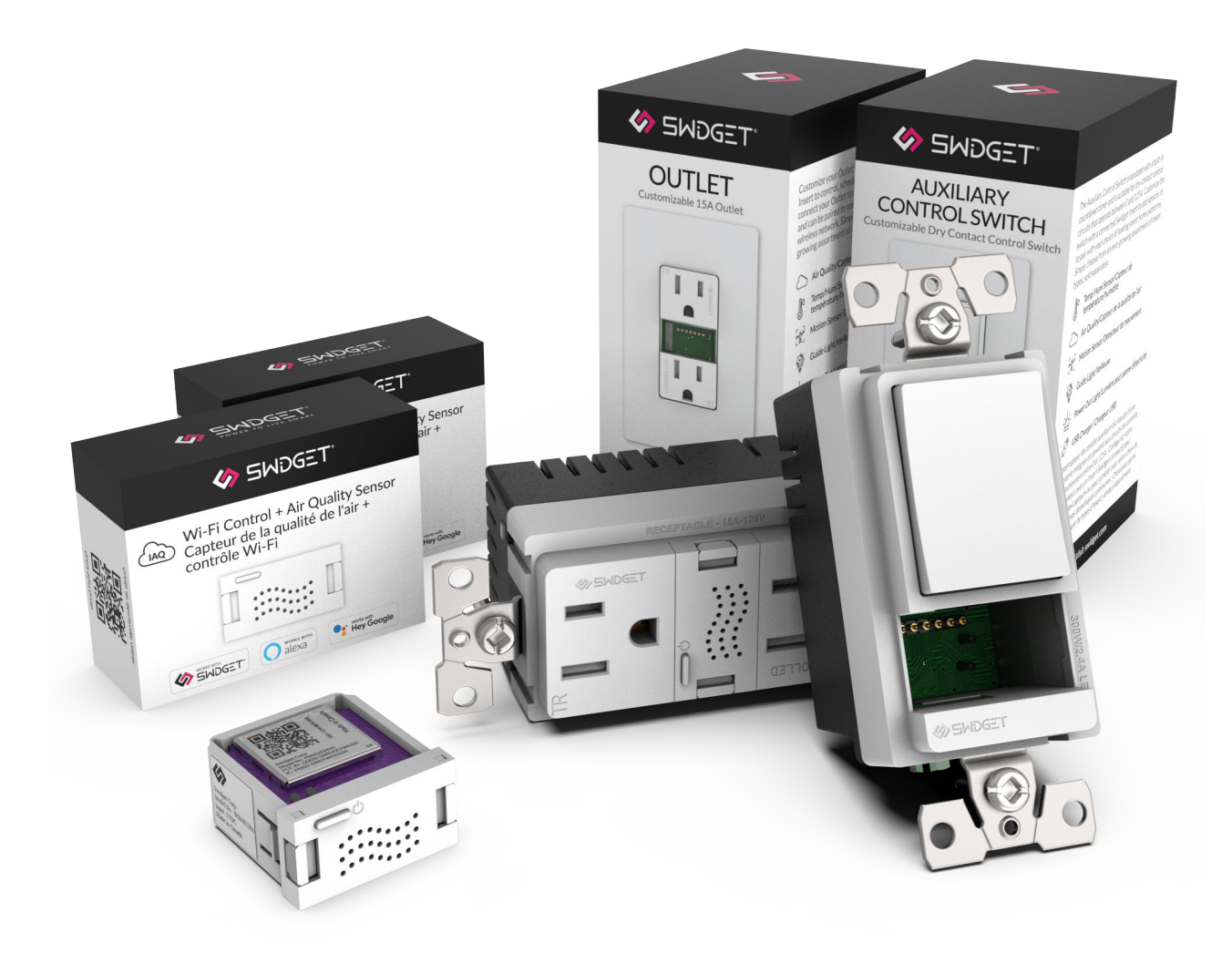

# Indoor Air Quality

SWIDGET SMART HOME PACKAGE | USER MANUAL

May 18, 2023

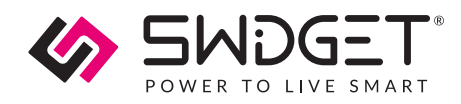

## **Overview**

Keep the air in your home fresh and healthy with the Swidget Air Quality Bundle. Wire our Auxiliary Control Switch to your ERV\* or bathroom fan to activate automatic air exchanges when indoor air quality declines in your home.

### **Features And Benefits Of The Product**

- Indoor Air Quality Monitoring
- Automatic ERV air exchanges
- Works with Panasonic Intellibalance Series of ERVs

### **Package Includes**

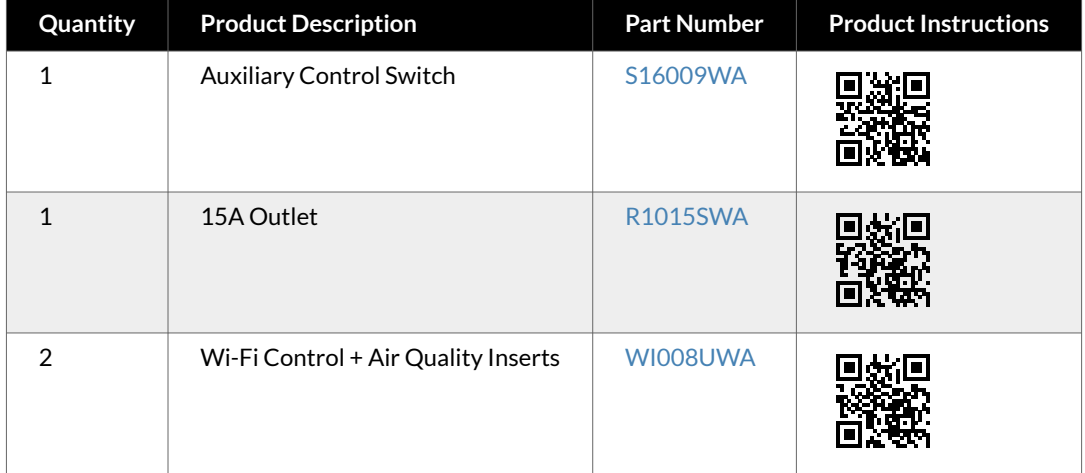

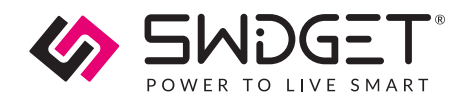

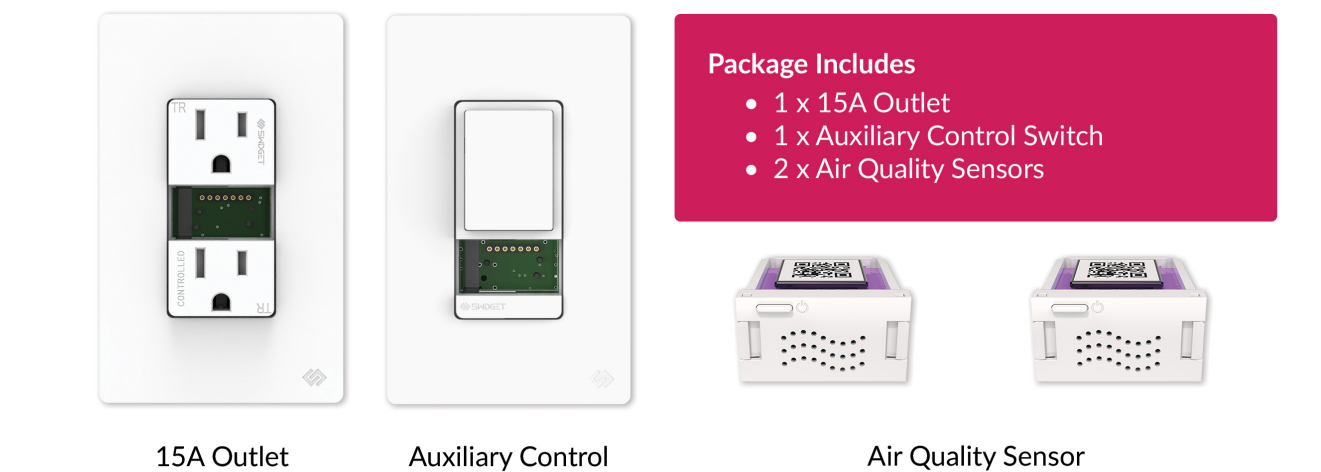

**Requirements**

- Android or iOS smartphone.
- The Swidget app.
- 2.4 GHz Wi-Fi network that is connected to the Internet.

Switch

- Energy Recovery Ventilator or bathroom fan.
- Neutral wire at the switch location.

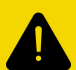

### **CAUTION. SAFETY AND REGULATORY INFORMATION**

Installation work and electrical wiring must be carried out by licensed personnel in accordance with all applicable local and National Electrical Codes (NEC)/mechanical codes, including fire-rated construction. Use these products only in the manner intended by the manufacturer. If you have any questions, contact Swidget. Refer to the full installation instructions provided with the products or found [here](http://instructions.swidget.com) before proceeding with the installation to review all applicable cautionary and warning statements for this product.

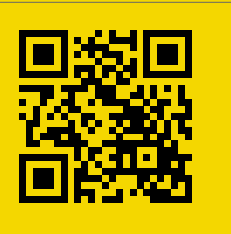

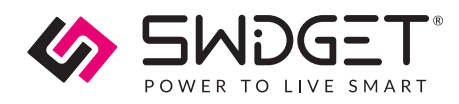

## **Suggested Installation Sites**

### **Auxiliary Control Switch & Air Quality Sensor**

This needs to be connected to the ERV or bathroom fan. Choose a spot that best reflects the room's overall air quality levels.

### **15A Outlet + Air Quality Sensor**

Install this is any location where you want to monitor and improve air quality, such as a kitchen, living room, or bedroom.

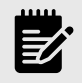

#### **NOTE**

Wi-Fi Coverage – Make sure both devices have sufficient 2.4GHz Wi-Fi coverage. If needed, set up Wi-Fi extenders to boost the signal.

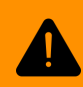

### **WARNING! SAFETY AND PRECAUTIONS DURING INSTALLATION**

Before replacing a switch or outlet, always turn off the power at the circuit breaker and use a voltage tester to ensure no live wires are present. Exercise caution when handling wires, and consider seeking professional help if you're unsure about any step in the process.

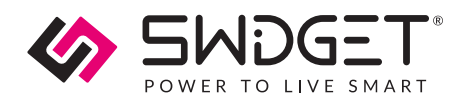

## **Tools Needed For Installation**

List of necessary tools and materials

- 1. Screwdriver
- 2. Pliers
- 3. Wire stripper
- 4. Electrical tape
- 5. Voltage tester
- 6. Wire connectors

## **Basic Electrical Wiring Device Removal And Installation**

### **Auxiliary Control Switch And 15A Outlet Instructions**

- 1. Switch off the circuit breaker in the electrical panel to cut power to the wiring device.
- 2. Remove cover plate and test for live wires using the voltage tester. If live wires are present, stop and verify that the circuit breaker supplying the circuit has been switched off. If you are unable to access the mains wires, carefully remove the wiring device and test for live wires as soon as you are able to.
- 3. Carefully disconnect wires from the old wiring device, paying attention to their original configuration. It is recommended that you take a picture at this stage, in the event that it is required for future reference.
- 4. Connect wires to the new wiring device following the wiring directions in the product instruction manual, and secure them using wire connectors.
- 5. Mount the new wiring device, replace the cover, and turn the circuit breaker back on to restore power.

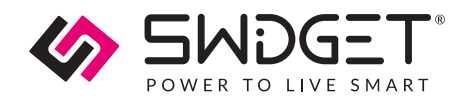

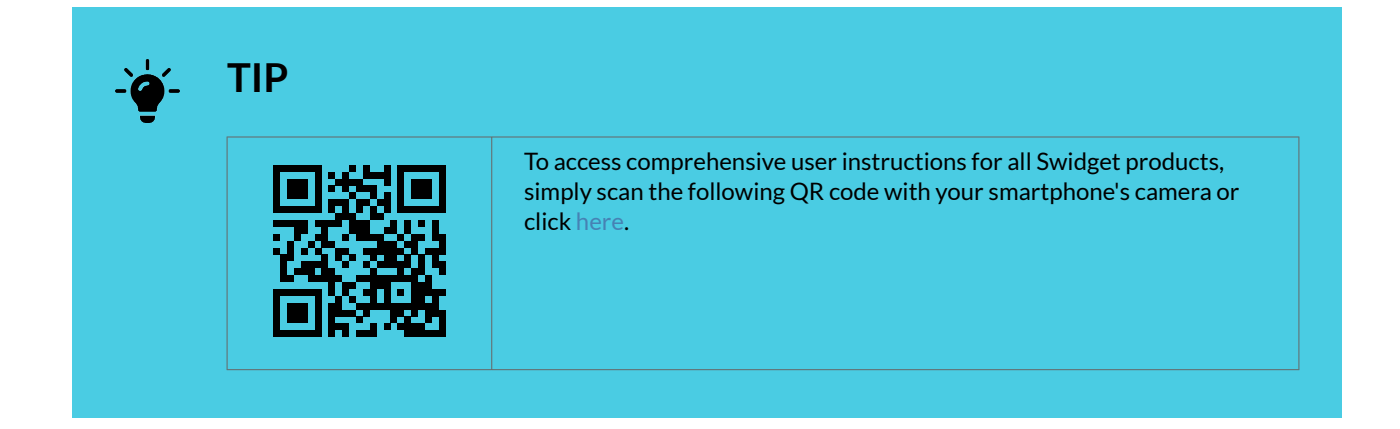

## **Provisioning Instructions For Wi-Fi Inserts**

### **Setting Up The Swidget App**

The directions below show how to create a Swidget app user account. This account can be used on multiple devices to sign into the app. You can also use this information to connect to integrations such as Amazon Alexa, Google Home, and IFTTT.

Please make sure that you have downloaded the latest Swidget app from the [iOS App Store](https://apps.apple.com/ca/app/swidget/id1511982576) or [Google Play Store](https://play.google.com/store/apps/details?id=com.swidget.app).

<https://www.youtube.com/embed/B3Fv8JlXl78>

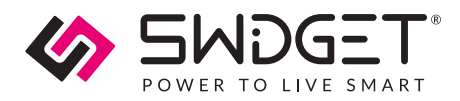

1. Open the Swidget App and click the SIGN UP link at the bottom right of the screen. Fill in your information and click Create Account.

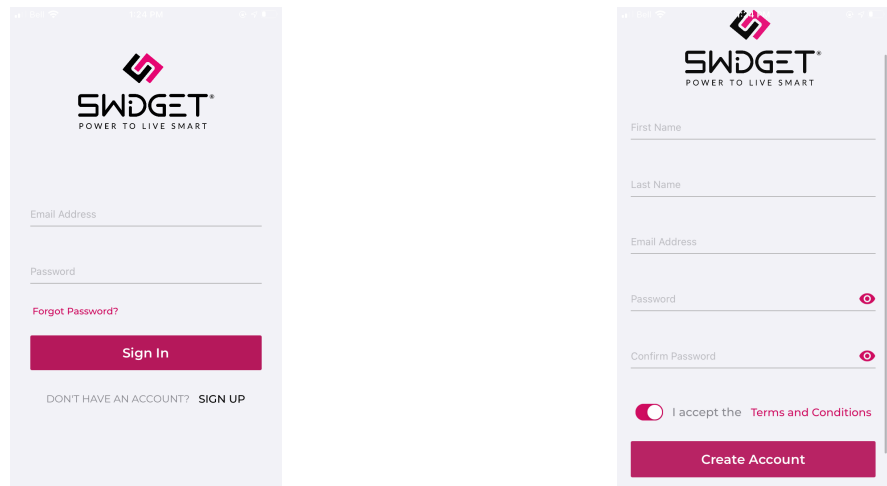

2. A confirmation code will be emailed to you. Sign in and enter the code when prompted. You are now ready to add your first Swidget device.

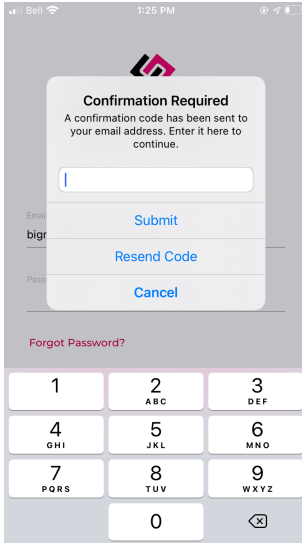

### **Setting Up Auxiliary Control Switch + Air Quality Sensor**

- Insert Air Quality Sensor into Auxiliary Control Switch, wait for power up, and ensure it is blinking green
- Ready to pair with Swidget app; 5-minute Discovery Mode
- Restart Discovery Mode by removing and reinserting Insert
- Click '+' to add device, choose Bluetooth Pairing, select 15A Outlet + Air Quality Sensor

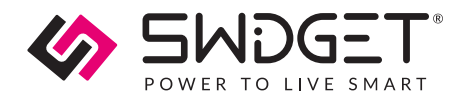

- Enter 2.4GHz Wi-Fi credentials, click continue
- Choose room, name device (e.g., ERV or Bathroom Fan), click continue
- Enable Air Exchanger Mode, select an Air Quality level below which the Auxiliary Control Switch + Air Quality Sensor will turn on your Energy Recovery Ventilator or Fan.
- Modify settings: long press the Switch in Rooms view > Device Settings > Device Modes or navigate to Automations > '+' > Device Modes

### **Setting Up 15A Outlet + Air Quality Sensor**

- Insert Air Quality Sensor into 15A Outlet, wait for power up, and ensure it is blinking green
- Ready to pair with Swidget app; 5-minute Discovery Mode
- Restart Discovery Mode by removing and reinserting Insert
- Click '+' to add device, choose Bluetooth Pairing, select 15A Outlet + Air Quality Sensor
- Enter 2.4GHz Wi-Fi credentials, click continue
- Choose room, name device (e.g., Living Room Outlet), click continue
- Enable IAQ Participant Mode, select an Air Quality level below which the 15A Outlet + Air Quality Sensor will remotely turn on your Energy Recover Ventilator

### **Troubleshooting**

#### **No Power To The Device**

#### **Potential Issue(S):**

- The wiring device is not controlling the circuit or providing power.
- The Insert has been properly installed into the Wiring Device but its indicator LED is OFF.

#### **Possible Solutions:**

- Verify if the circuit breaker has been turned ON.
- Verify the wiring to the switch or outlet.

#### **Wi-Fi Connection Problems**

#### **Potential Issue(S):**

The Swidget app is failing to connect the insert to the Wi-Fi network,

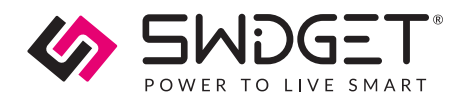

#### **Possible Solutions:**

- Verify the Wi-Fi network credentials.
- Ensure the signal strength is sufficient at the insert's location.

#### **App Related Issues Or Device Unresponsiveness**

#### **Possible Solutions:**

- Update the app.
- Reset the insert.
- Contact customer support.

## **Contact Information**

Swidget Customer Support

1-855-202-1144

[support@swidget.com](mailto:support@swidget.com)

## **Warranty**

After having been installed according to your local electrical code and by a certified electrician when applicable, and having been used within normal operating conditions, Swidget Corp. will repair or replace (at Swidget's discretion) any product that fails due to manufacturing defects for a period of 5 years for Swidget Host Devices and for a period of 2 years for Swidget Inserts (see chart below). Any repair or replacement of defective products will extend the warranty by 90 days or the time remaining on the original warranty, whichever is longer. Post warranty repairs are not available.